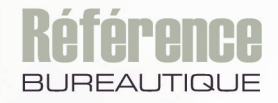

Version en ligne **OFFERTE!** pendant 1 an

# **Initiation à l'informatique**

Windows 11, Word 2021, Excel 2021, Outlook 2021 et Microsoft Edge

Maîtrisez toutes les fonctions du logiciel

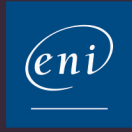

## **Découverte de l'environnement Windows 11**

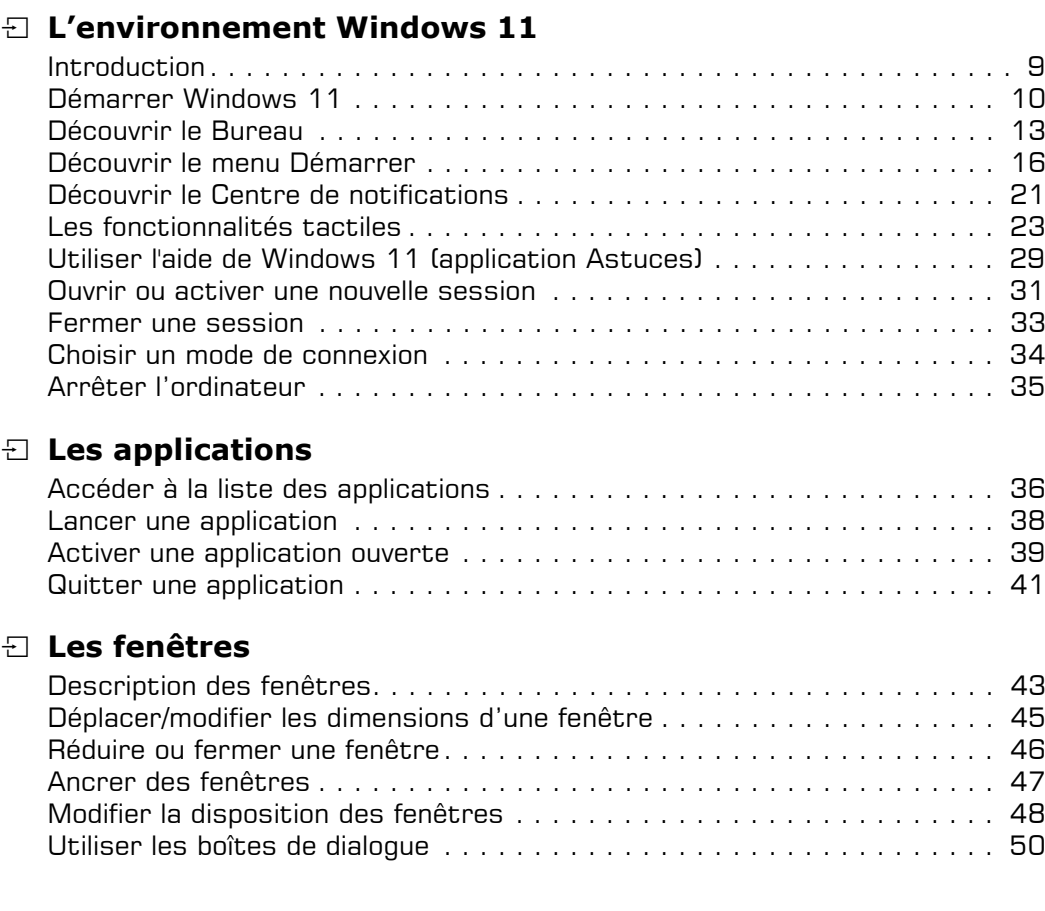

## **Découverte de Word 2021**

## i **Interface Word 2021**

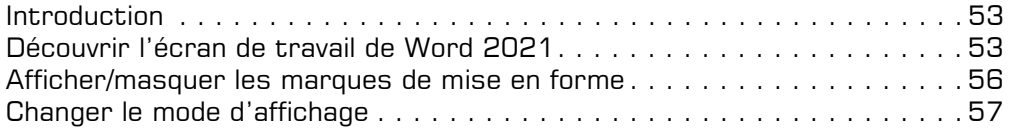

#### i **Documents**

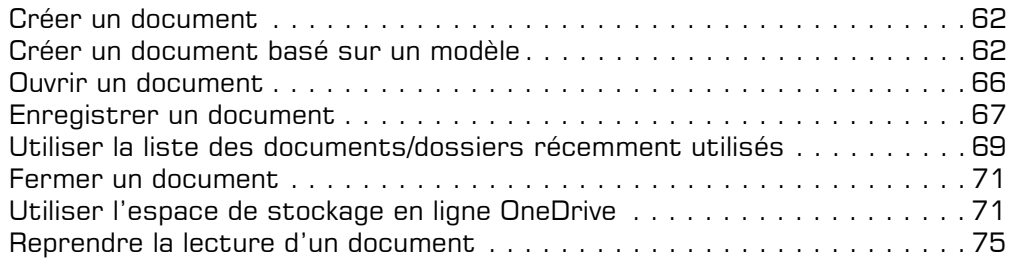

## i **Saisie/sélection/modification de texte**

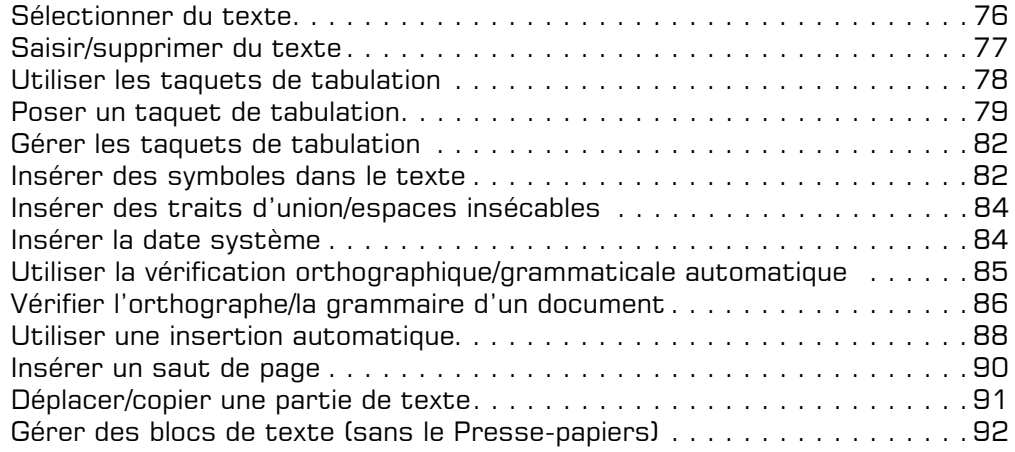

#### $\pm$  Mise en forme du texte

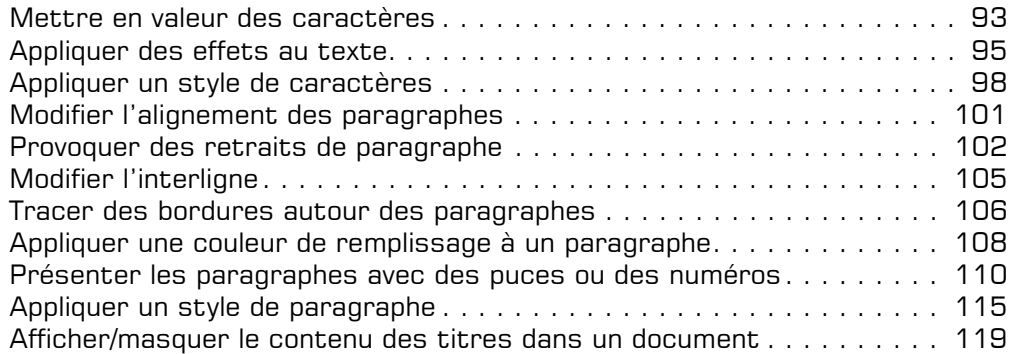

## i **Mise en page et impression**

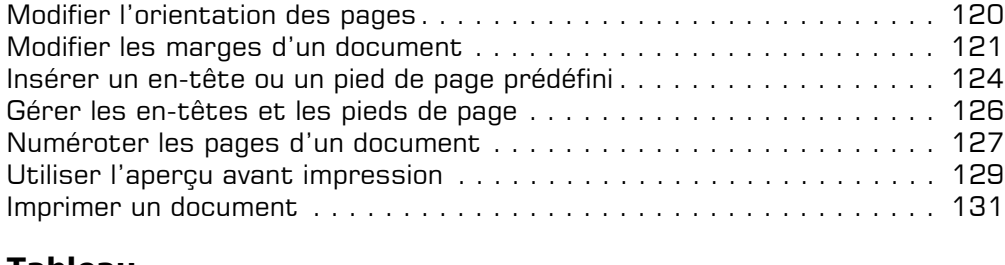

#### i **Tableau**

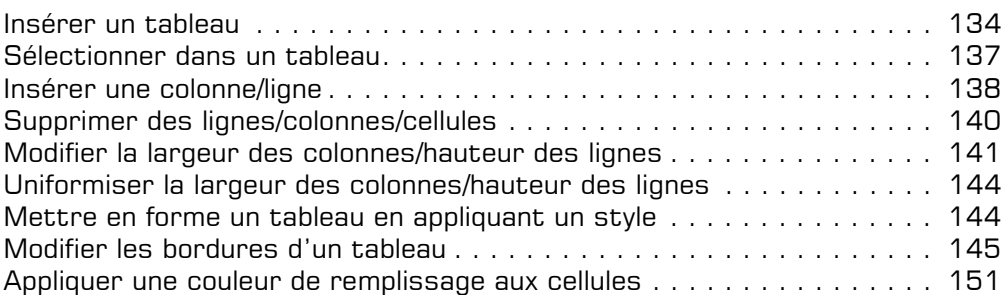

## **Découverte d'Excel 2021**

## $\Box$  Interface Excel 2021

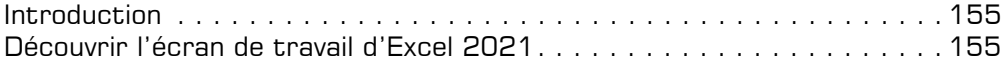

#### $\exists$  **Classeurs**

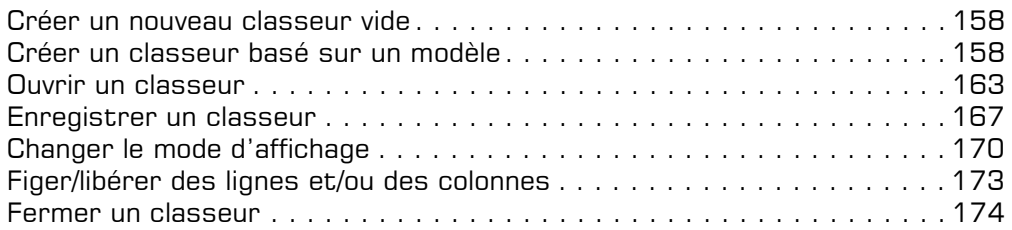

## i **Déplacements/sélections**

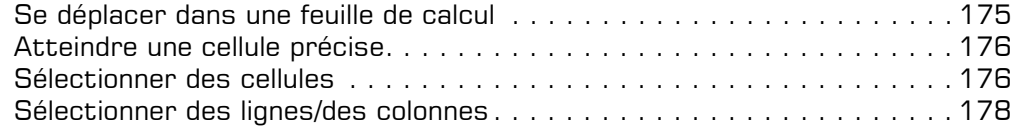

## i **Saisie et modification des données**

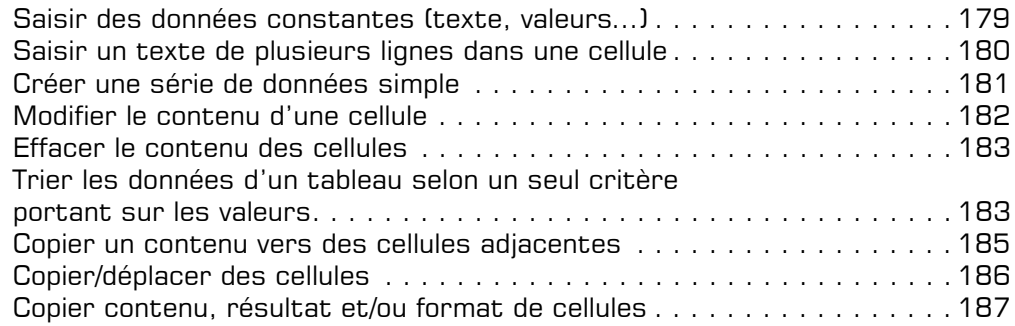

#### $\Xi$  Calculs simples

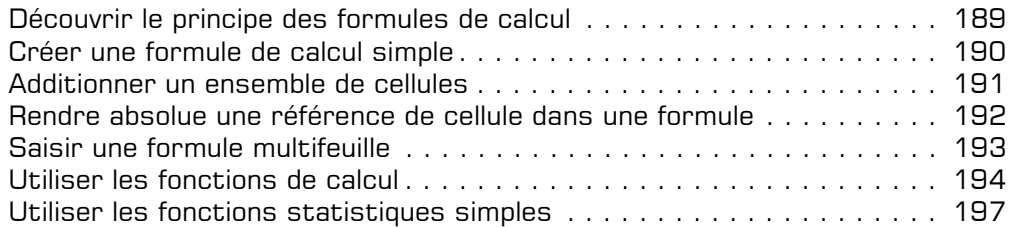

#### $\pm$  Feuilles, lignes, colonnes

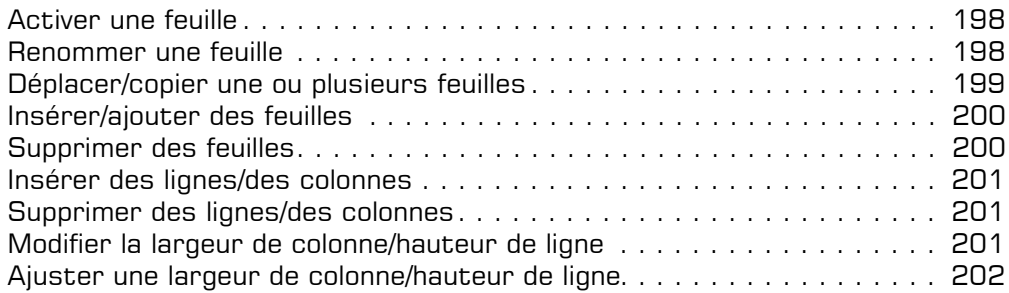

#### i **Présentation des données/des cellules**

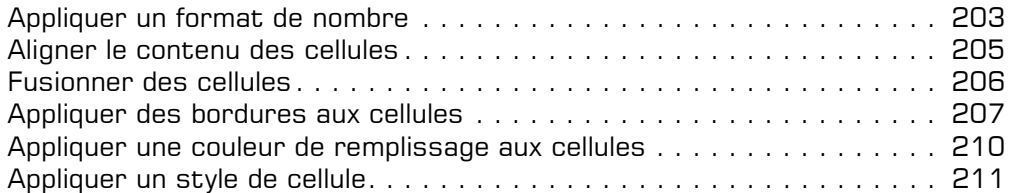

## $\Box$  Mise en page et impression

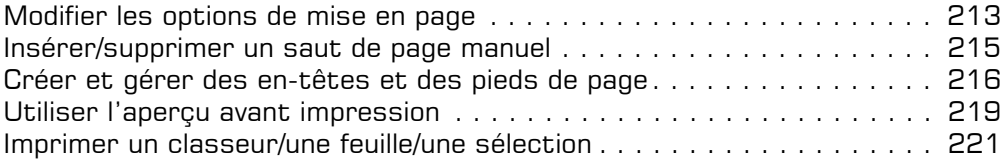

#### $\boxdot$  Graphique

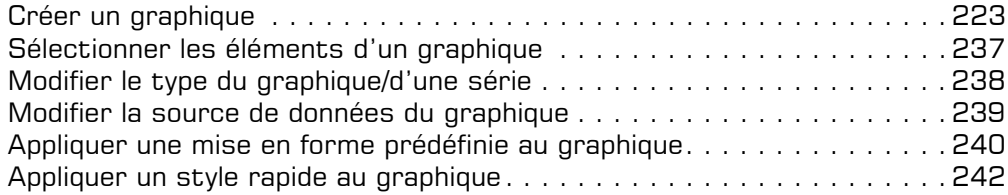

## **Les fichiers et dossiers**

#### $\Box$  Affichage des dossiers et des fichiers

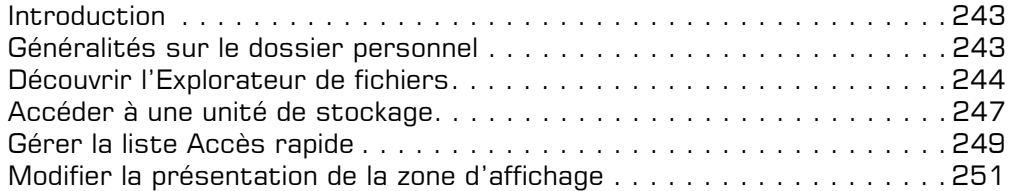

## i **Gestion des fichiers et dossiers**

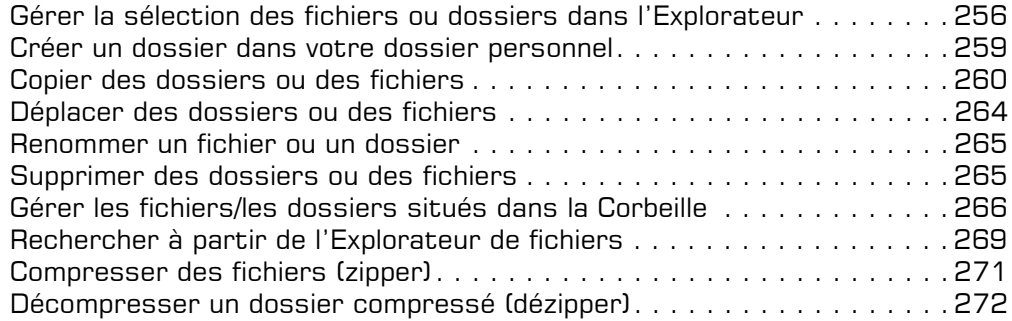

## i **OneDrive : l'espace de stockage en ligne**

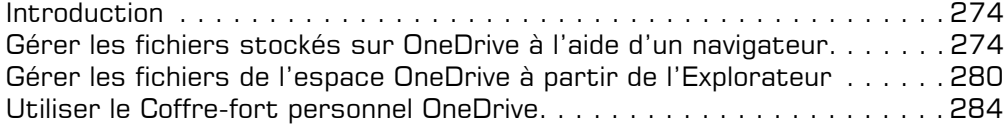

## **Messagerie et Internet**

#### $\Xi$  Envoi et réception de messages avec Outlook 2021

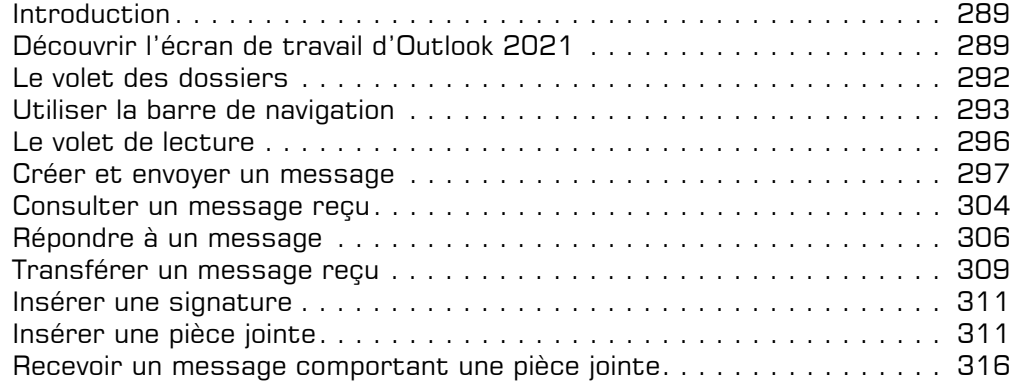

## i **Navigateur Internet : Microsoft Edge**

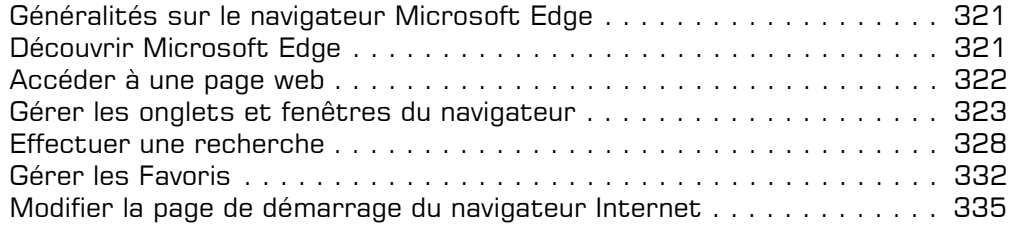

Index . . . . . . . . . . . . . . . . . . . . . . . . . . . . . . . . . . . . . . . . . . . . . . . . 337

## **Introduction**

Windows est le système d'exploitation de l'ordinateur, c'est le logiciel qui permet son fonctionnement.

C'est en juin 2021, presque 6 ans après la naissance de Windows 10, que Microsoft a annoncé la sortie de la nouvelle version de son système d'exploitation : Windows 11.

Officiellement sortie le 5 octobre 2021, la mise à jour gratuite de Windows 11 s'est effectuée progressivement à partir du 5 octobre avec pour objectif que l'ensemble des PC éligibles disposent de la mise à jour gratuite d'ici à la mi-2022. Les appareils éligibles les plus récents ont été les premiers à en bénéficier, suivis des appareils d'ores et déjà commercialisés en fonction de leurs capacités matérielles, de leur ancienneté et d'autres facteurs ayant une incidence sur la mise à jour.

Windows 11 constitue un réel changement de génération pour Windows et propose de nombreuses nouveautés dont certaines seront présentées dans ce livre.

 $\Xi$  Pour connaître la version de Windows que vous utilisez, affichez le menu contextuel

du bouton **Démarrer en** cliquant avec le bouton droit de la souris (ou en réalisant un appui prolongé sur un écran tactile) et choisissez l'option **Système**.

*La version utilisée pour la rédaction de ce livre est la version 21H2 :*

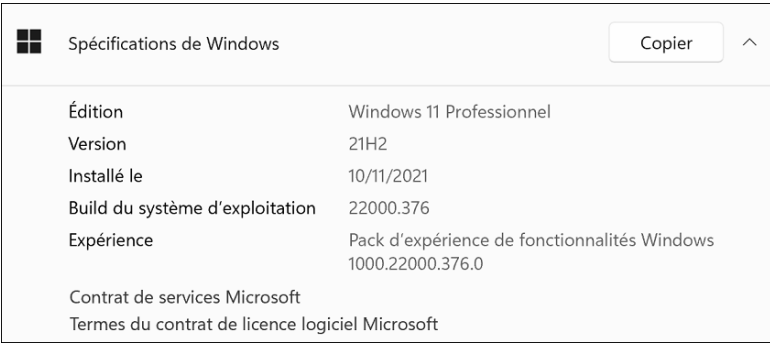

#### Les termes à connaître

Le système d'exploitation Windows est utilisé sur des ordinateurs qui peuvent être équipés ou pas d'écrans tactiles mais également sur des tablettes. Les manipulations peuvent donc être réalisées à l'aide de la souris ou à l'aide des doigts.

Initiation à l'informatique - Windows 11, Word 2021, Excel 2021, Outlook 2021 et Microsoft Edge **Découverte de l'environnement Windows 11**

#### **Démarrer Windows 11**

*Dès que vous allumez votre ordinateur, le système d'exploitation s'exécute.*

i Démarrez votre ordinateur.

Si vous êtes un particulier et que vous venez d'acheter un ordinateur, la première fois que vous démarrez celui-ci, Windows vous demande de vous connecter à l'aide d'un compte Microsoft si vous en possédez un ou d'en créer un si vous n'en possédez pas. Dans ce cas, suivez les instructions proposées par Windows.

Une fois l'ordinateur démarré, l'**écran de verrouillage** s'affiche à l'écran.

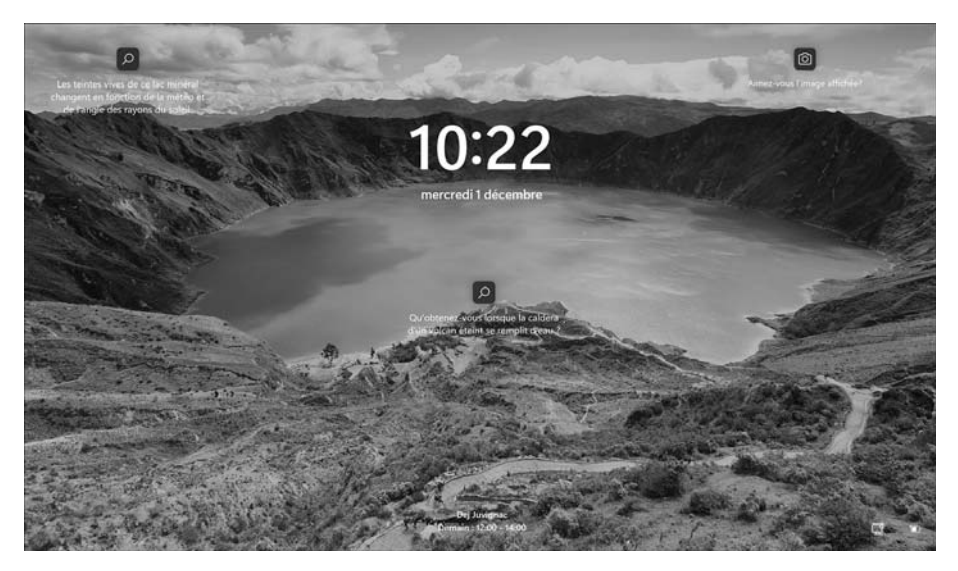

*Cet écran pouvant être personnalisé, l'image affichée sur votre écran peut être différente de celle-ci.*

 $\Xi$  Pour accéder aux comptes utilisateurs disponibles sur votre ordinateur, cliquez sur l'écran ou appuyez sur la barre d'espacement du clavier. Si votre écran est tactile, positionnez votre doigt en bas de l'écran puis faites-le glisser vers le haut.

*L'écran de connexion de Windows 11 s'affiche et vous propose par défaut le dernier compte utilisé.*

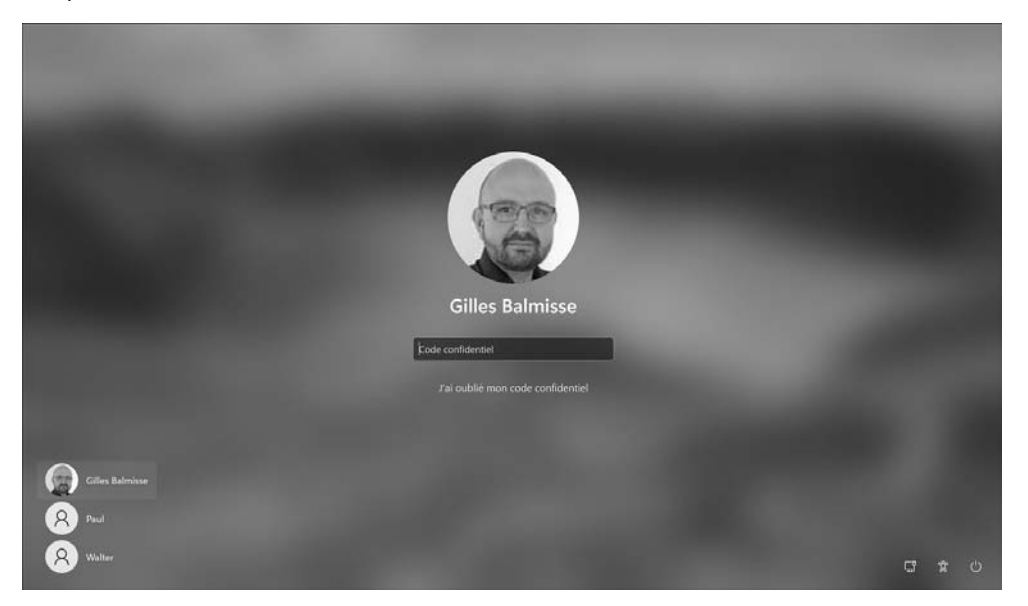

*Lorsque plusieurs comptes utilisateurs ont été créés, ces derniers sont visibles dans le coin inférieur gauche de l'écran.*

- $\Xi$  Si vous souhaitez utiliser un autre compte que celui proposé, activez le compte à ouvrir.
- $\Xi$  Saisissez le mot de passe associé à cet utilisateur puis validez par la touche  $\Xi$ . Selon le mode de connexion choisi, il est possible que vous ayez à saisir un code PIN de quatre chiffres ou encore un mot de passe image (système de mot de passe utilisant une image) : effectuez alors sur l'image les gestes que vous seul connaissez pour ouvrir la session. Si votre écran est tactile, vous pouvez aussi avoir à utiliser votre doigt pour que Windows reconnaisse votre empreinte digitale.

Initiation à l'informatique - Windows 11, Word 2021, Excel 2021, Outlook 2021 et Microsoft Edge **Découverte de l'environnement Windows 11**

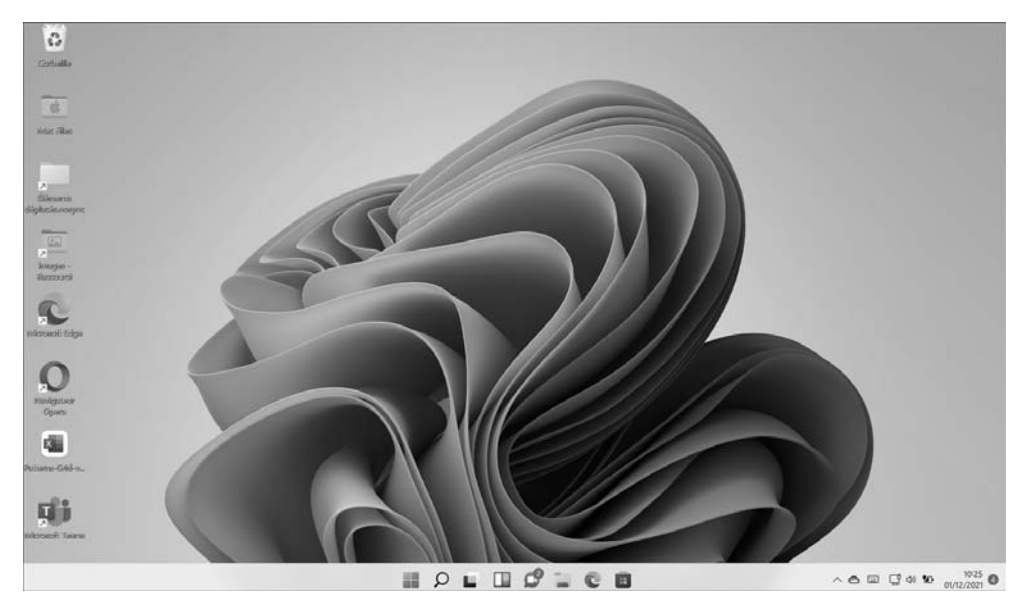

*Une fois la connexion établie, le Bureau de Windows 11 s'affiche à l'écran :*

*Le thème du Bureau (images d'arrière-plan, couleur des fenêtres...) qui est appliqué correspond à celui qui est associé au compte Microsoft de l'utilisateur ; lorsque vous changez le thème de votre Bureau, vous le retrouvez sur tous vos appareils (smartphone, tablette, ordinateur...) utilisant Windows 11 ou compatibles.*

 $\otimes$  Vous pouvez modifier le mode de connexion pour définir comment vous souhaitez vous connecter à l'ordinateur (cf. Choisir un mode de connexion à la fin de ce chapitre).

#### **Découvrir le Bureau**

*Au démarrage de l'ordinateur et après vous être identifié, vous voyez apparaître le Bureau de Windows 11.*

*La présentation et le contenu du Bureau peuvent être personnalisés et donc différer d'un utilisateur à l'autre. Vous retrouverez cependant ces quelques éléments :*

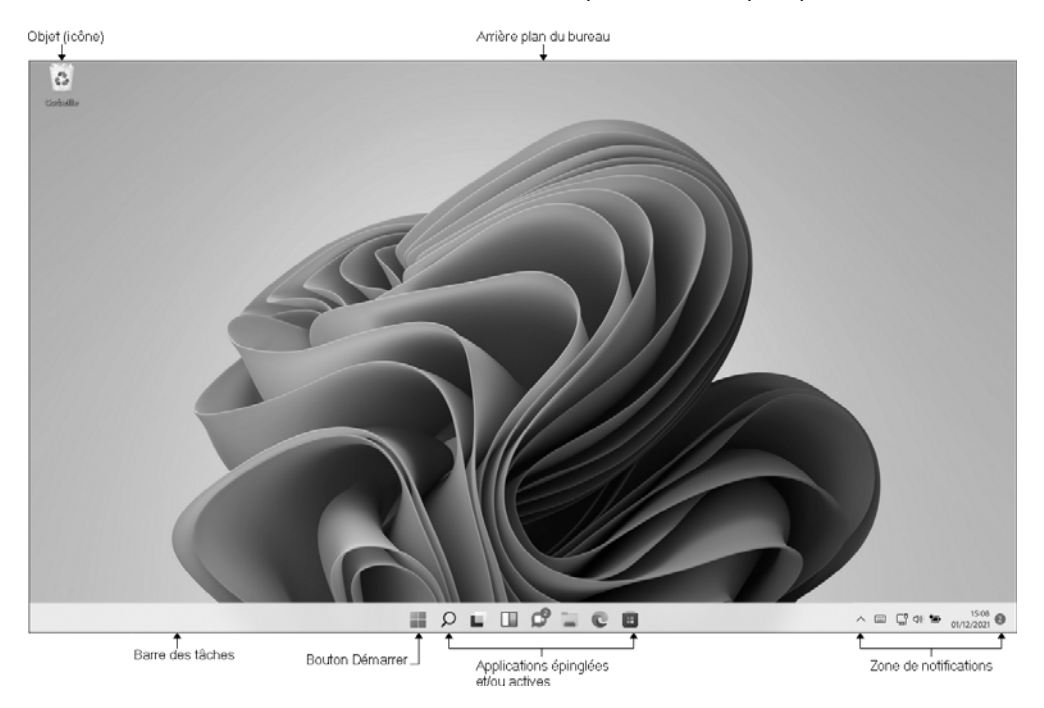

#### Le bouton Démarrer

Le bouton **Démarrer**  $\Box$ , visible par défaut au centre de la barre des tâches, en bas de l'écran, ouvre le menu **Démarrer** qui permet d'accéder aux applications et autres fonctionnalités de Windows. Dans les versions précédentes de Windows, il se trouvait sur la gauche de la barre des tâches. Pour plus de détails sur l'utilisation de ce menu, reportez-vous au titre Découvrir le menu Démarrer dans ce chapitre.

#### Le bouton Recherche

Le bouton Recherche  $\sim$ , visible dans la barre des tâches, permet d'effectuer des recherches de fichiers, d'applications, de paramètres ou de sites web.

Initiation à l'informatique - Windows 11, Word 2021, Excel 2021, Outlook 2021 et Microsoft Edge **Découverte de l'environnement Windows 11**

#### Le bouton Vue tâches

Le bouton **Vue tâches** permet d'afficher rapidement les fenêtres actives ainsi que les bureaux virtuels.

#### Le bouton Widgets

Le bouton **Widgets** permet d'afficher le panneau des widgets de l'utilisateur (météo, actualités, calendrier, To-Do, etc.). Ce panneau s'affiche par défaut sur la gauche de l'écran.

#### Le bouton Conversation

Le bouton **Conversation Dermet d'accéder à l'application Conversation. Celle-ci** repose sur Microsoft Teams et offre la possibilité d'échanger avec d'autres utilisateurs par le biais de messages instantanés ou d'appels vidéo.

#### La barre des tâches

La barre des tâches, située en bas de la fenêtre du Bureau, facilite l'accès à chacune des tâches, c'est-à-dire à chaque application active ou "épinglée". Elle affiche également à droite la **Zone de notification** : celle-ci affiche par défaut la date et l'heure,

le nombre de notifications<sup>2</sup>, l'icône Haut-parleurs<sup>(1)</sup>, l'icône d'accès au réseau

et à Internet ou au Wi-Fi<sup><sup>2</sup> et l'icône **OneDrive** qui donne accès aux paramètres</sup> de votre espace de stockage en ligne OneDrive (uniquement pour les comptes Microsoft connectés). D'autres icônes vous signalant tel ou tel événement peuvent également apparaître. Pour ne pas empiéter de trop sur la barre des tâches, diverses notifications peuvent être regroupées dans un menu affichable en cliquant sur ce

bouton  $\curvearrowright$ :

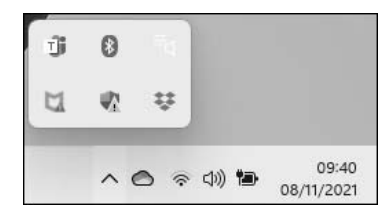

Si vous cliquez sur la date et l'heure, vous affichez le calendrier et l'agenda du mois dans une fenêtre ainsi que les notifications. Si vous faites un clic avec le bouton droit de la souris (ou un appui prolongé avec le doigt sur un écran tactile), vous affichez le menu contextuel de la date et l'heure : l'option **Régler la date et l'heure** ouvre la rubrique **Date et heure** de la fenêtre **Paramètres** vous permettant de modifier la date ou l'heure système ainsi que le fuseau horaire correspondant à votre pays. L'option **Paramètres des notifications** du menu contextuel ouvre la rubrique **Notifications** de la fenêtre **Paramètres** vous permettant d'activer ou désactiver les notifications ainsi que l'**Assistant de concentration**.

L'activation de la zone , située à l'extrémité droite de la barre des tâches, permet d'afficher le Bureau en réduisant instantanément les éventuelles fenêtres qui s'y trouvent. Pointer cette zone permet d'afficher le Bureau momentanément. Cette dernière fonctionnalité n'est possible que si l'option **Sélectionner le coin éloigné de la barre des tâches pour afficher le bureau** de la rubrique **Comportement de la barre des tâches** de la fenêtre **Personnalisation - Barre des tâches** (option **Paramètres de la barre des tâches** du menu contextuel de la barre des tâches) est activée.

*Sur cet exemple, toutes les icônes d'applications et celles des notifications sont affichées dans la barre des tâches :*

> $\blacksquare$  $\wedge$  8  $\otimes$  40  $\bullet$  09.57

#### Les objets (icônes)

Différents objets, symbolisés par des icônes, peuvent être visibles sur le Bureau ; par défaut, seule la **Corbeille** apparaît.

La **Corbeille** est un emplacement réservé à la suppression de fichiers. Par défaut, lorsque vous supprimez des fichiers provenant du disque dur, ils sont transférés dans la Corbeille ; ce qui n'est pas le cas pour les fichiers d'une autre unité de stockage (clé USB, CD...).

D'autres objets, tels que des raccourcis, permettant d'accéder rapidement à des applications, à des fichiers ou à des dossiers, peuvent également apparaître sur le Bureau.